# 第32回日本医学看護学教育学会学術学会 WEB登壇マニュアル

はじめに

第32回日本医学看護学教育学会学術学会では、テレビ会議システム「Zoom」を使 用します。また、参加者はPCブラウザからWebライブシステムで学会セッション を視聴いたします。

Zoomの使用にあたり、以下の注意点をあらかじめご確認ください。

- インターネットにつながる通信環境がよい場所でご参加ください。
- 極力静かな場所で雑音が入らないようお願いいたします。
- お持ちのPCにカメラ、スピーカー、マイクが付属されているかご確認ください。
- 可能な限り、有線のマイク付きイヤホンやヘッドセットマイクをご使用ください。
- PCの負担軽減のため、ご自身のPC上で不要なアプリケーションはすべて閉じてください。
- 使用するPCの各種通知設定(新着メールなど)をオフにしてください。
- 利用の前には必ず「Zoom」のバージョンを確認し、最新版にアップデートしてください。

最新バージョンの確認

#### ZoomのHP ([https://zoom.us](https://zoom.us/)) 最下部へ⇒ダウンロードの中の「ミーティング クライアント」をクリック⇒「ダウンロード」をクリック

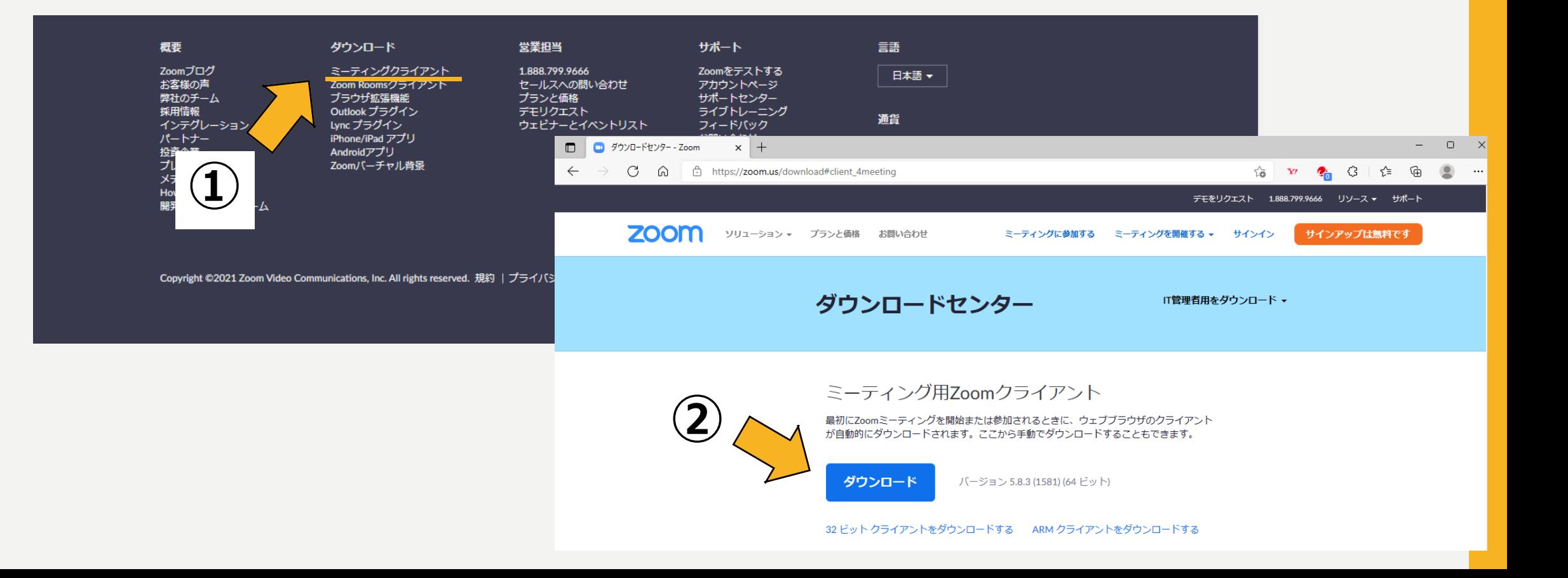

## セッション開始前(Webリハーサル)

#### セッション開始前

1) ご登壇者(座長・発表者)は「Zoom」へ入室 2) 運営事務局によるWebリハーサル

- ・「画面共有」発表の画面確認
- ・「Zoom」の各種設定
- ・オペレータより内容説明、注意点のご案内
- ・ほとんど時間がありませんので、あらかじめご準備をお願い致します。

※セッションの開始10分前にご入室をお願いいたします。 Webリハーサル終了後も「Zoom」から退室せず、入室したままセッショ ン開始までお待ちください。

#### 1)「Zoom」への入室

運営事務局よりメールにてZoomウェビナーのご案内が届きます。当日は、 メールに記載された「**ここをクリックして参加**」をクリックして会場へご 入室ください。 セッション開始10分前にご入室をお願いいたします。

以前に「Zoom」を利用したことがある方は「Zoom Meetingsを開きます か?」というウィンドウが表示されますので、「Zoom Meetingsを開く」を 選択してください。

接続が初めての場合は、「Zoom」のダウンロードとインストールが始まり ます。Zoom Meetings を開きますか? https://us02web.zoom.us がこのアプリケーションを開く許可を求めています。

Zoom Meetings を開く

キャンセル

us02web.zoom.us でのこのタイプのリンクは常に関連付けられたアプリで開く

#### 1)「Zoom」への入室①

#### 現在、●●にパネリストとして参加していますというウィンドウが表示さ れたら、「OK」をクリックしてください。

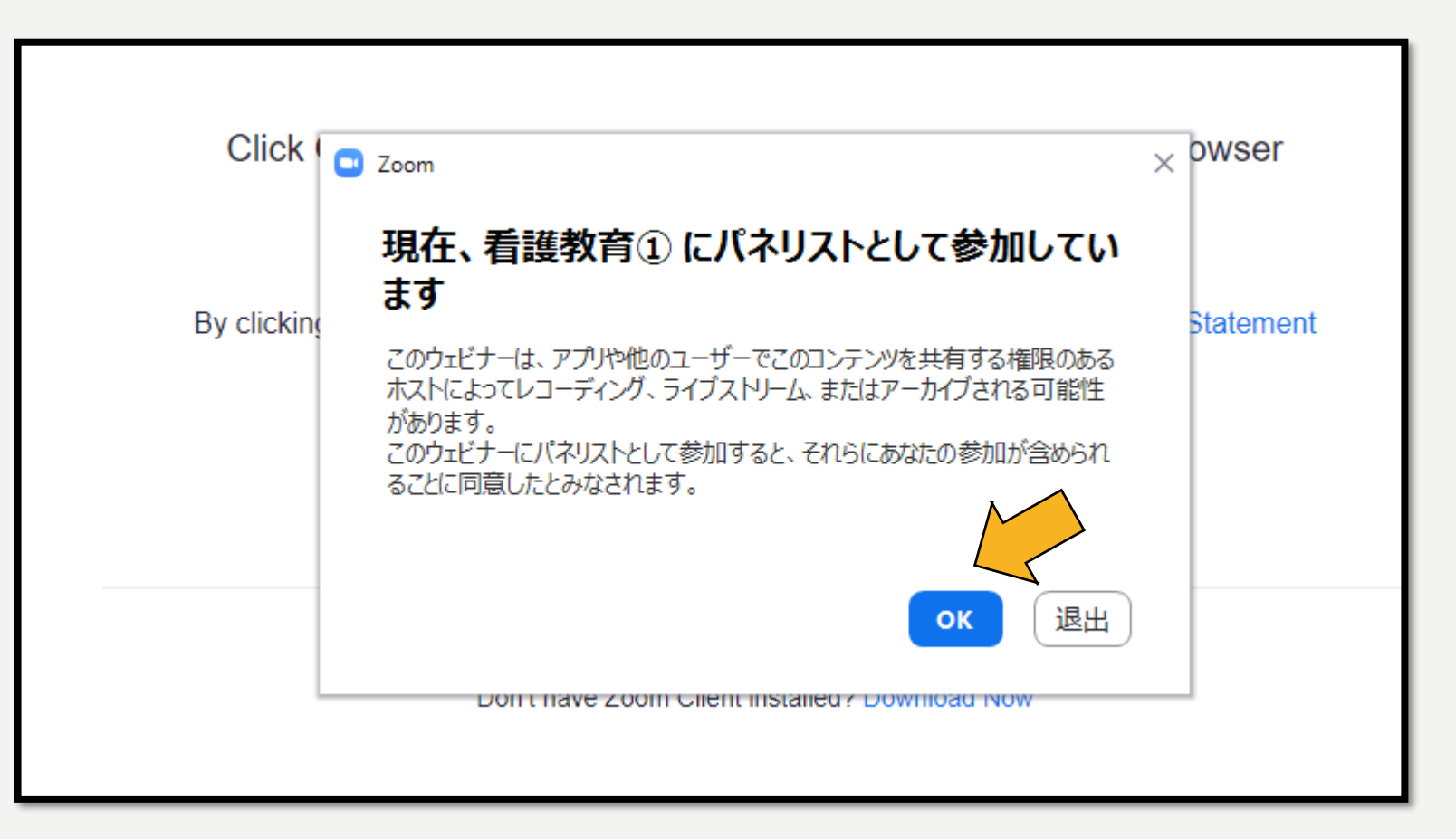

#### 1)「Zoom」への入室②

#### 「コンピューターオーディオに参加する」をクリックしてください。

「ホストがビデオを停止したため、ビデオを開始できません」と表示され ますので、「OK」をクリックしてください。

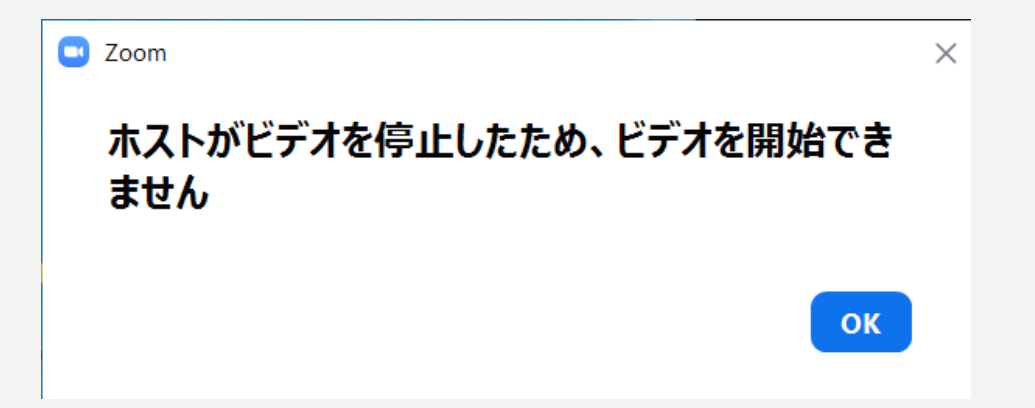

事務局が、ホストを入室者に委譲したあとで、ビデオを「ON」にするよう、 お声がけしますので、指示に従ってください。

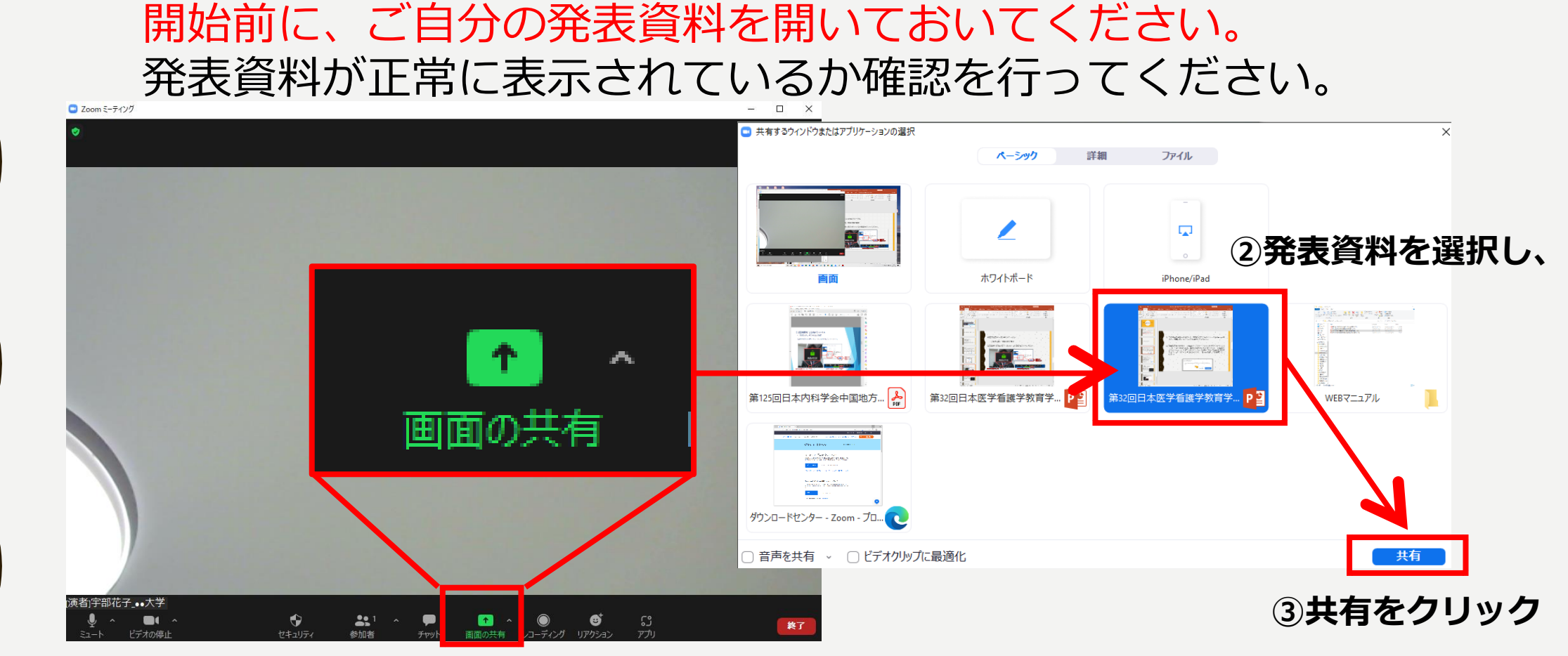

**①画面共有を開始するときは、**↑**ここをクリック**

2)運営事務局によるWebリハーサル

「画面共有」発表の動作確認

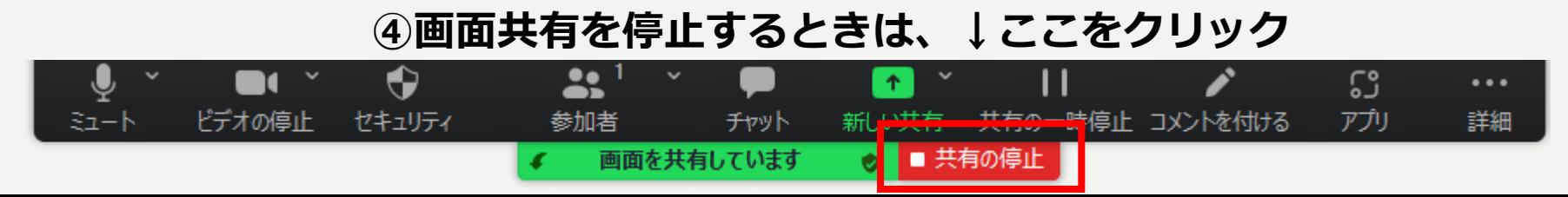

#### 2)運営事務局によるWebリハーサル

・「Zoom」の各種設定

#### ◆マイク・ビデオの設定 座長・発表者の方には、ご自身でマイクとビデオのON・OFF操作を行って いただきます。

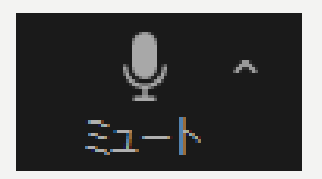

「マイクON」 相手に声が聞こえる状態

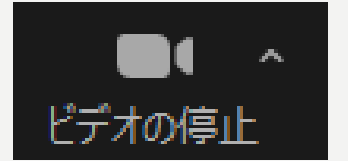

「ビデオON」 相手に顔が見える状態

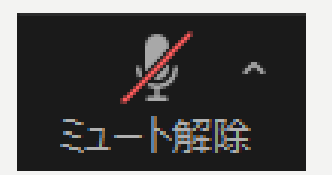

「マイクOFF」 相手に声が聞こえない状態

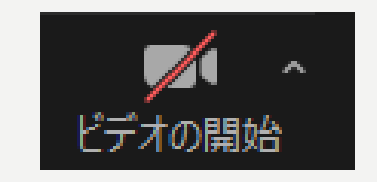

「ビデオOFF」 相手に顔が見えない状態

座長

セッション開始1分前に「マイクON」「ビデオON」に設定してください。 発表者

セッション開始1分前に「マイクOFF」「ビデオOFF」に設定してください。

#### 2)運営事務局によるWebリハーサル

・「Zoom」の各種設定

◆氏名表示の変更 会場にご入場されたら、まずご自身のお名前をご確認ください。 「お名前 所属施設」が表記されていると思われますので、下記のように修 正をお願いします。

下の「参加者」タブをクリック⇒右上に表示される名前にカーソルを置く ⇒「詳細」をクリック⇒「名前の変更」を選択

例)座長の場合 [座長]山口太郎 ▲▲大学 発表者の場合 [演者]宇部花子 ●●大学

◆画面表示設定 「Zoom」の画面表示は、「スピーカービュー」「ギャラリービュー」の2 種類がございますが、どちらの表示でも問題ございません。

## セッション本番

## セッション本番

Webライブシステムに「Zoom」画面が放映されます。 演題の発表のときには、「Zoom」の画面共有した映像が放映されます。

セッション本番のながれ

1) 座長よりセッション開始の宣言

2) 座長より演題と発表者のご紹介

3) 演題の発表

4) 座長・発表者の質疑応答

5) 座長よりセッション終了の宣言

## セッション本番 1) 座長よりセッション開始の宣言

開始時間になりましたら、運営オペレーターより合図をいたします。 合図に合わせて、セッションを開始してください。

<座長> 「マイクON」「ビデオON」に設定してください。 座長は、セッション終了まで「ビデオON」のままにしてください。

<発表者> 「マイクOFF」「ビデオOFF」に設定してください。

座長は、通常の学会と同様に、セッションの開始の宣言、自己紹介、欠席者等の お知らせを行ってください。また、セッション冒頭で、質疑の方法について、 「Q&Aでご質問を受け付けます」など、視聴者へご案内をお願いします。

## セッション本番 2) 座長より演題と発表者のご紹介 座長は、発表者の名前、所属、演題名の紹介を行ってください。 座長が紹介されている間に、運営オペレーターが、ホスト権限を発表者に委譲し ます。

紹介された発表者は「マイクON」「ビデオON」に切り替えてください。

発表者は挨拶などのあと、発表資料の「画面共有(次頁参照)」の操作を行って ください。

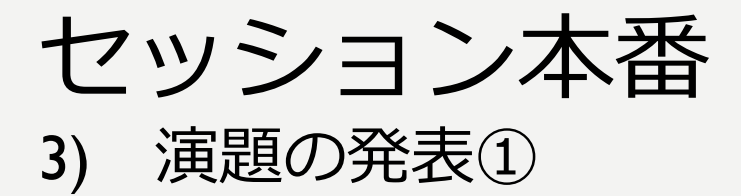

#### 正常に画面共有されたら、発表者自身の操作で発表を行ってください。 発表中、発表者は「マイクON」のまま発表してください。

※セッションの状況によって、 運営オペレーターが「画面共 有」を強制的に切り替えさせて いただく場合がございます。 予めご了承ください。

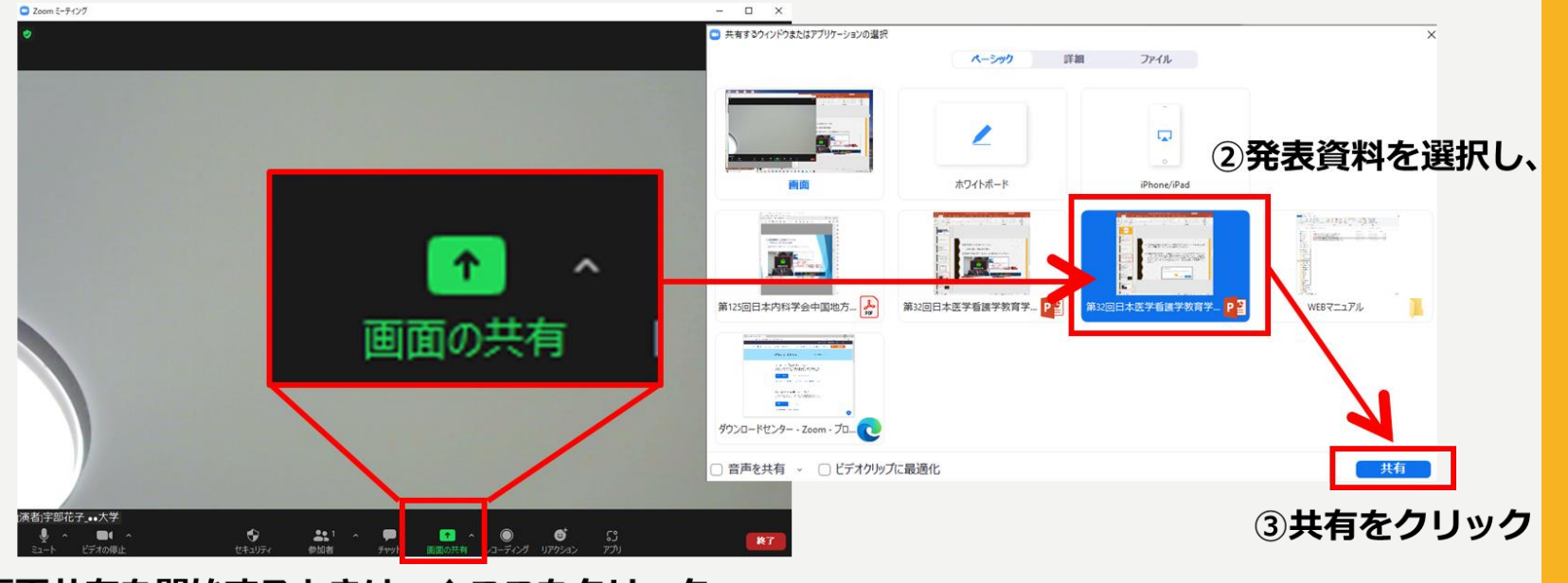

①画面共有を開始するときは、↑ここをクリック

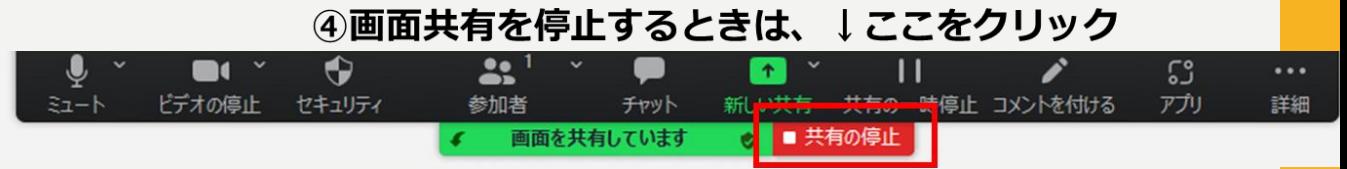

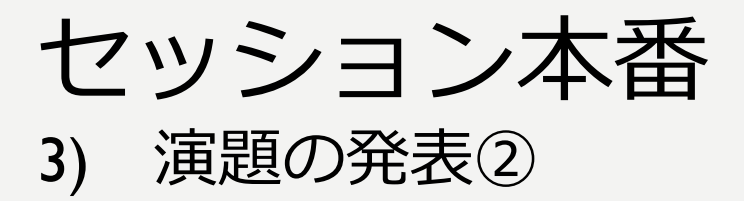

#### スライドショーにした後、左下にカーソルを移動し、ペンのイラストを左クリック すると、レーザーポインターを選択できますので、適切な箇所を指し示しながら、

ご発表をお願い致します。

※上手くスライドショー にできない場合は、その まま、マウスを動かしな がらご発表ください。

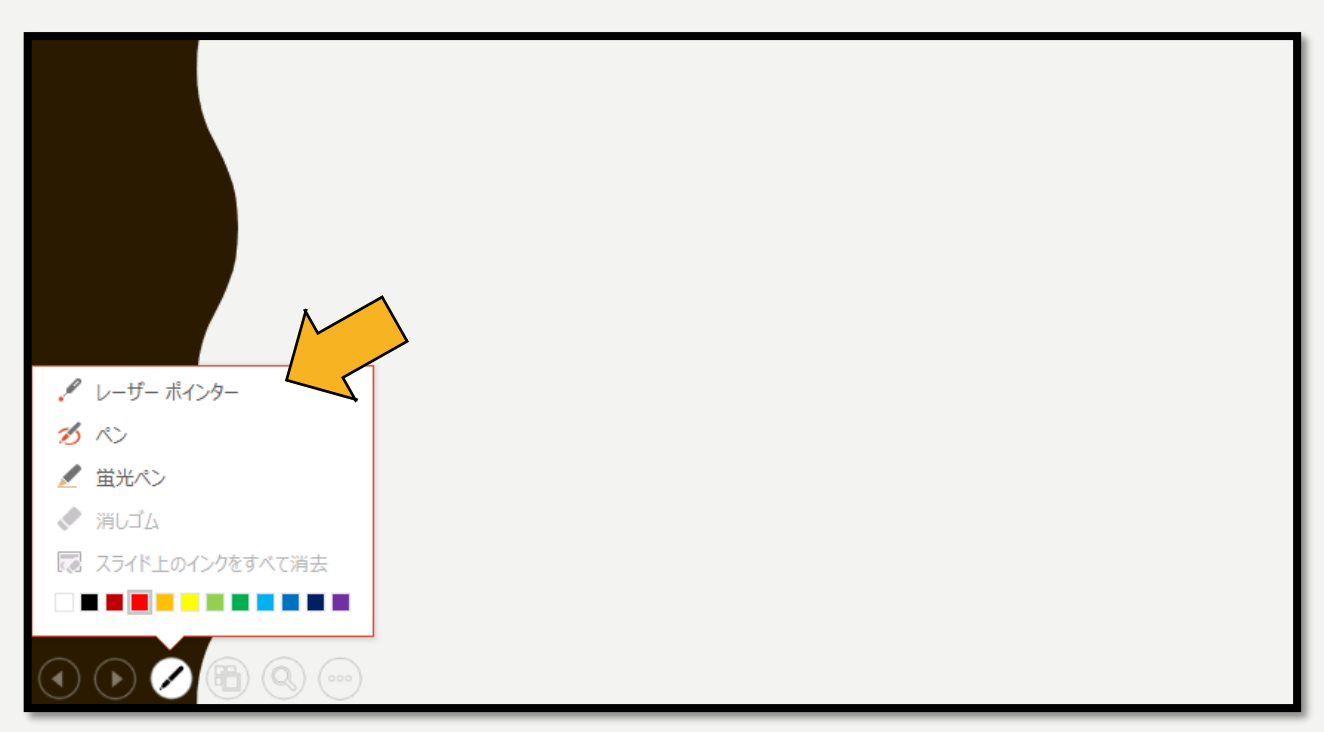

発表終了後、速やかに画面共有を終了してください。

## セッション本番 4) 座長・発表者の質疑応答

座長・発表者は 「マイクON」「ビデオON」に切り替えてください。

視聴者からの質問は「Q&A」に投稿されますので、座長は随時「Q&A」の質問をご 確認ください。座長が質問内容をご代読のうえ、演者とのディスカッションを行っ てください。

パネリストの先生方は、「Q&A」が使用できません。 質問がある場合は、「チャット」を利用して下さい。

質疑応答が終わりましたら、発表者は「マイクOFF」「ビデオOFF」に切り替えてく ださい。

座長は引き続き、2)演題と発表者の紹介 から進行してください。

### セッション本番 5) 座長よりセッション終了の宣言

最後の演題の質疑応答が終わりましたら、セッションを終了してください。

Webライブシステムへの放映が終了します。

座長の発言が終わったら、登壇者全員が「ミーティングを退室」をクリックし、 「Zoom」から退室してください。

なお、セッション終了後、運営オペレーターよりお声がけは致しません。